# **Рекомендации родителям**

#### **Советы родителям**

#### ОРГАНИЗАЦИЯ УЧЕБНОГО ПРОЦЕССА В ДОМАШНЕЙ ОБСТАНОВКЕ

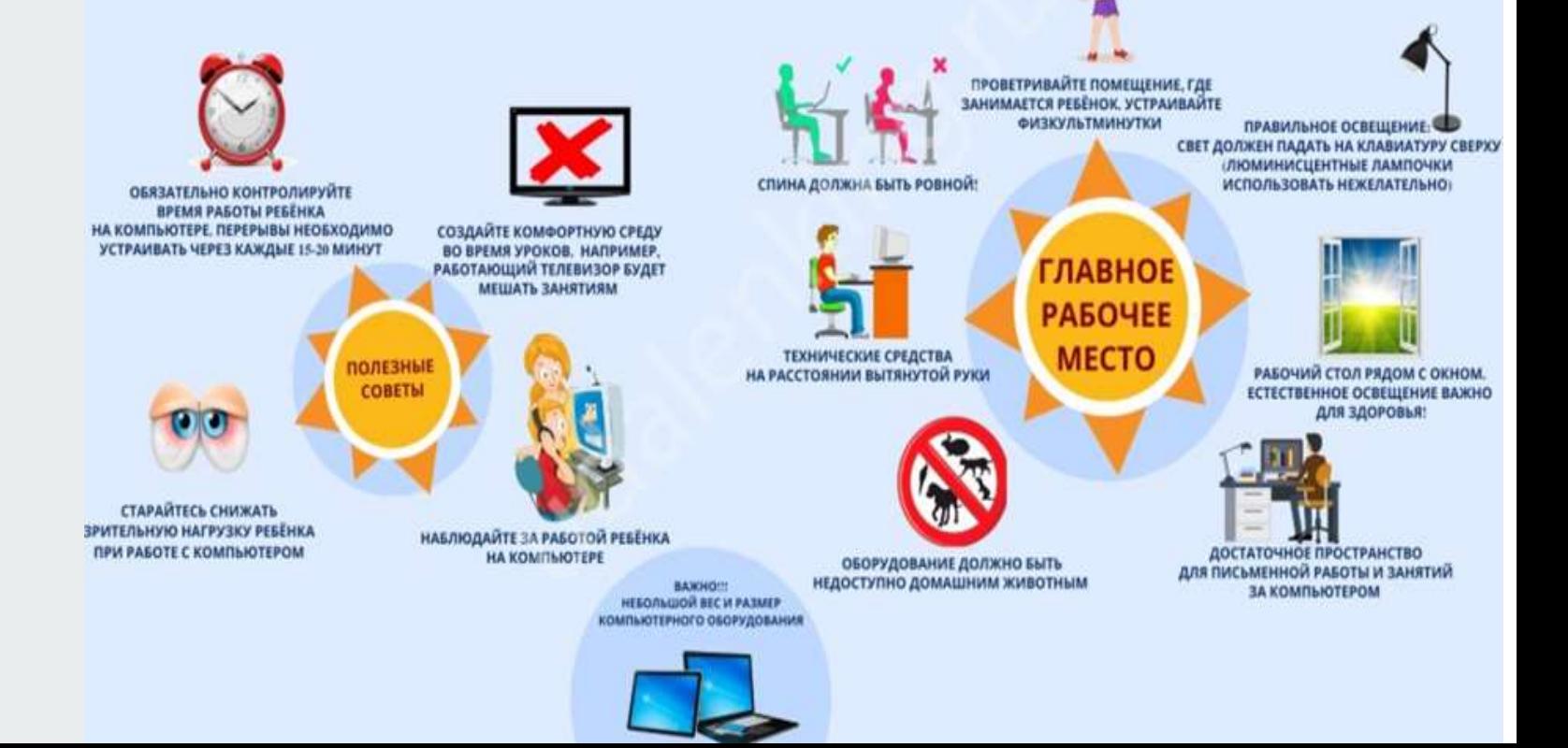

### Советы родителям **• Делайте ежедневную уборку в**

**Для начала убедитесь, что расстояние до монитора от 60 до 80 см, а центр экрана на 10- 20 см ниже уровня глаз.** 

**Дополнительно следуйте таким советам: - активируйте желтый режим на экране, который меньше «давит» на зрение; - заставляйте ребенка делать перерывы между занятиями и активно двигаться; - давайте ученикам витамины, к примеру, С, Е, цинк;**

**- периодически проветривайте помещение; обеспечьте правильное питание;**

**- при появлении болей в глазах или иных неприятных ощущений обращайтесь к офтальмологу.**

- **помещении, где проходит удаленная учеба.**
- **Регулярно протирайте экран влажной тряпкой.**
- **По возможности поставьте монитор хорошего качества с частотой не менее 100 Гц.**
- **Чаще проветривайте комнату, чтобы снизить влияние сухого воздуха на здоровье ребенка.**
- **После каждого занятия заставляйте делать упражнения для глаз.**
- **Следите, чтобы ребенок чередовал работу на ПК с активной деятельностью.**

#### **Советы родителям**

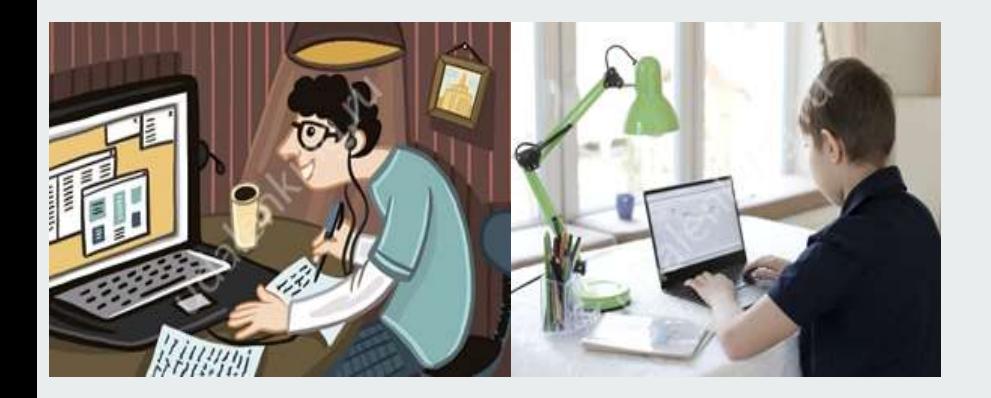

#### **Организация рабочего места**

● **Чтобы снизить влияние дистанционного обучения с точки зрения здоровья, необходимо правильно организовать место для работы ребенка.**

**Главные указания:**

- **Ноги должны стоять на полу.**
- **Высота стола / сидения стула — 54 / 32 см для детей 115-130 см или 60 /36 см для учеников выше 130 см.**
- **Поза — прямая с небольшим наклоном вперед.**
- **Расстояние между корпусом и столом**
- **— не меньше 5 см.**
- **Руки на столе, ноги согнуты под 90 градусов.**

#### **Советы родителям** ● **Для снижения влияния дистанционного**

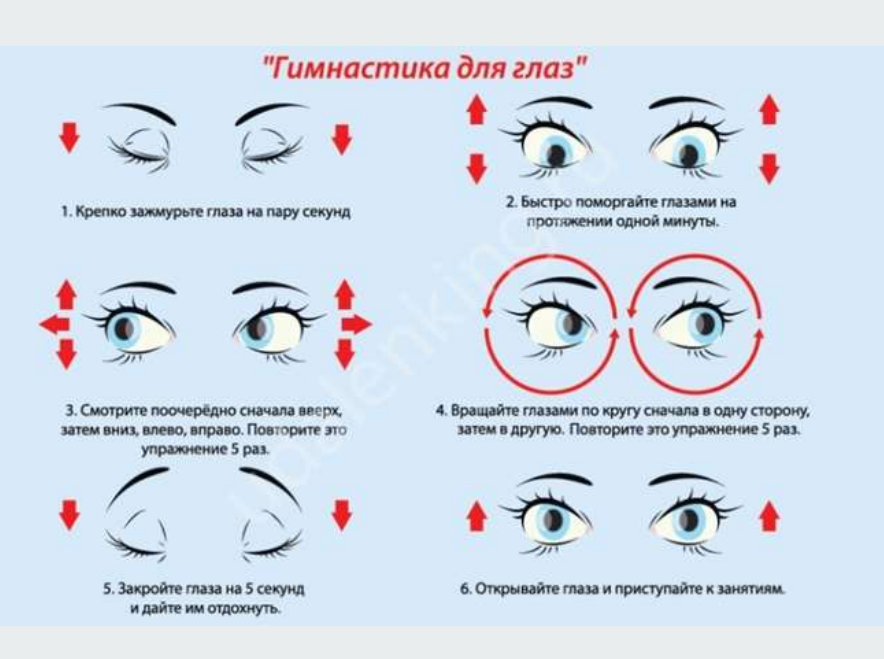

**обучения на глаза необходимо выполнять ряд упражнений. Самая простая гимнастика:**

- **быстро поморгать, открывая и закрывая веки на пять секунд;**
- **крепко зажать веки и досчитать до трех, а потом открыть и посмотреть вдаль;**
- **поставить перед собой палец, после чего смотреть на него в течение четырех секунд, а потом переносить взор вдаль для тренировки мышц.**

# **Советы родителям: как подключить ZOOM**

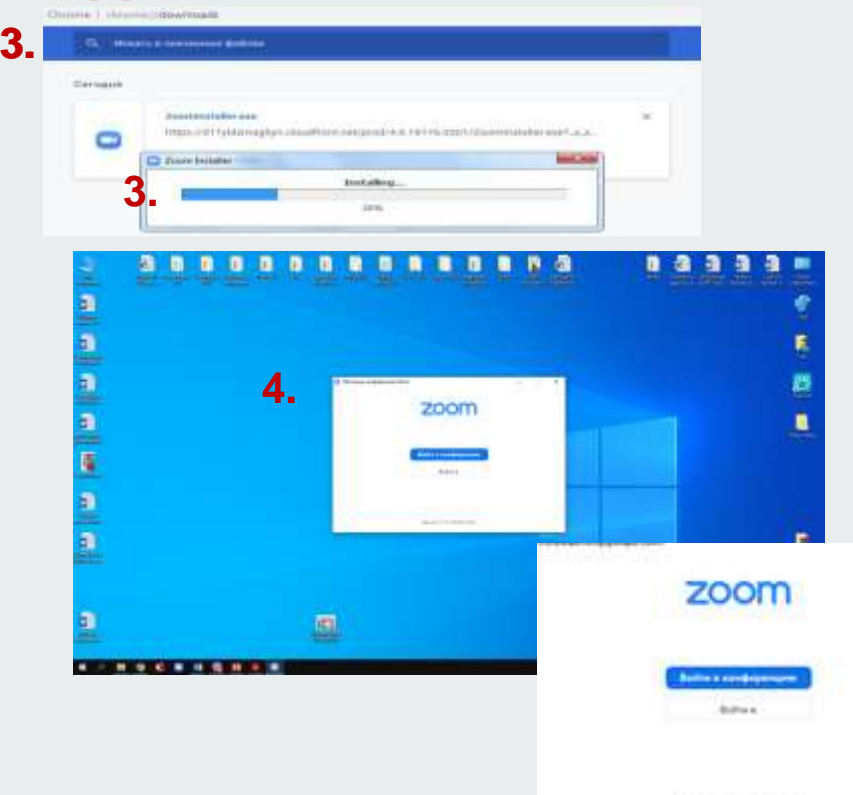

Associate to A.F. Antique conta-

- 1. Для начала работы Вам обязательно понадобится приложение на электронном устройстве, где Ваш ребенок будет проходить ДО.
- 2. **Зайдите на страницу** https://zoom.us/download и выберите нужную опцию:
- a). для компьютера: "Клиент Zoom для конференций"
- b). для смартфона / планшета: "Мобильные приложения Zoom"

3. **Скачайте файл** из раздела "Клиент Zoom для конференций". После загрузки откройте файл запуска программы и выполните шаги по установке программы (на компьютерах с операционной системой Windows установка приложения выглядит как полоса загрузки).

4. В открывшемся окне при запуске ZOOM надо выбирать опцию "Войти в конференцию"

### **Советы родителям: как войти в ZOOM**

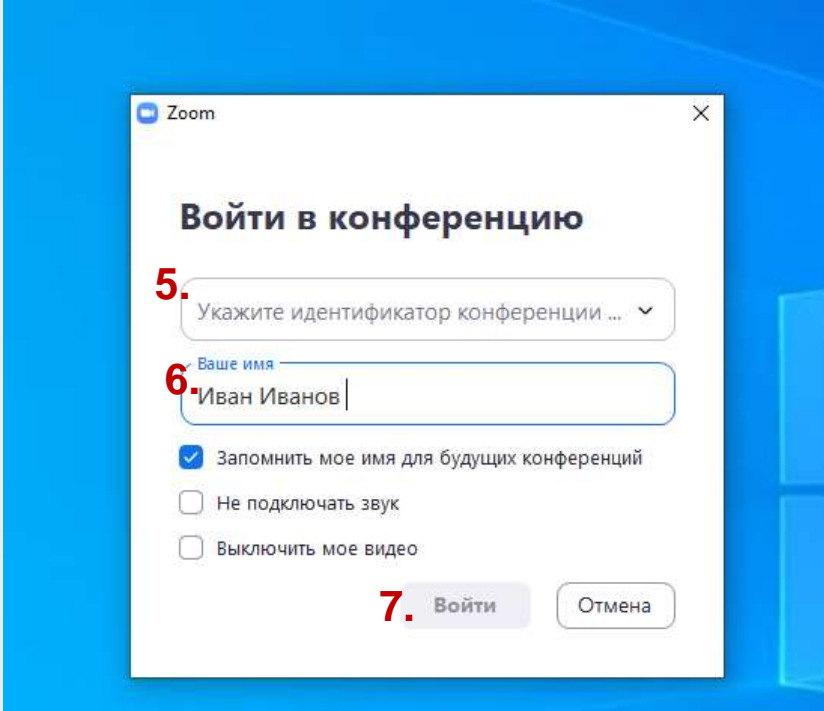

5. Затем вводите номер идентификатора – именно он направит Вас в нужную конференцию

6. Напечатайте имя Вашего ребенка и поставьте галочку в поле «Запомнить мое имя для будущих конференций»

7. Нажмите окошечко «Войти»

# **Советы родителям: как работать в ZOOM**

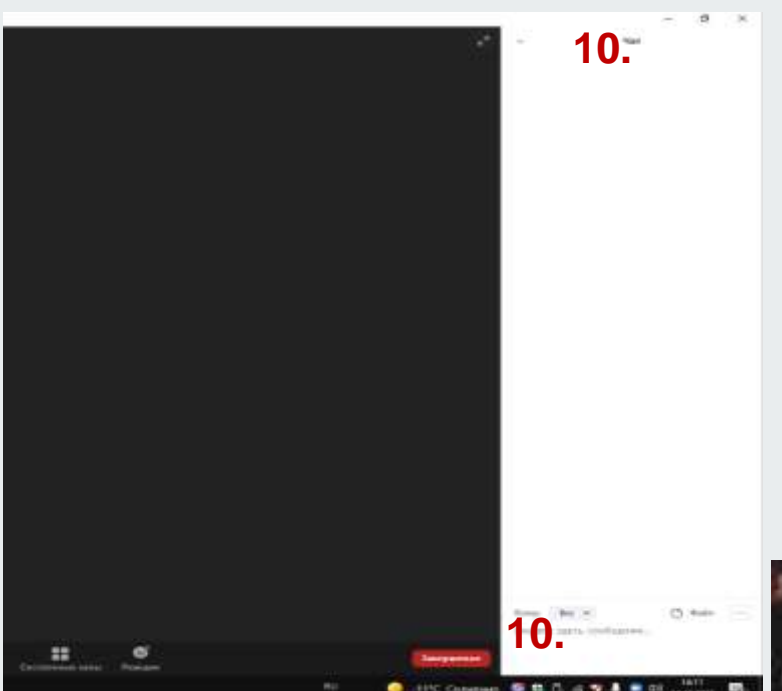

8. При входе в конференцию появится надпись «Войти с использованием звука компьютера». Вам надо нажать окошечко «Да»

9. Войдя в конференцию, Вам надо нажать на значок камеры (9), чтобы ее включить

10. Рядом со значком камеры есть значок микрофона (8). Когда надо включить или выключить микрофон, Вы нажимаете на этот значок.

11. Если Вам надо написать сообщение, для этого есть чат (10) – значок сообщения. Когда Вы на него нажмете, справа откроется поле чата. В правом нижнем углу Вы можете написать свое сообщение.

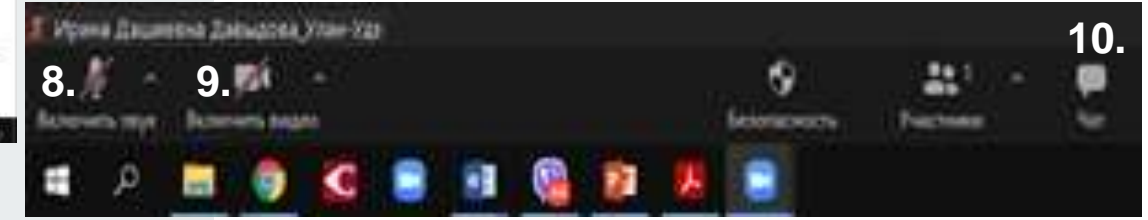

# **Советы родителям: как работать в ZOOM**

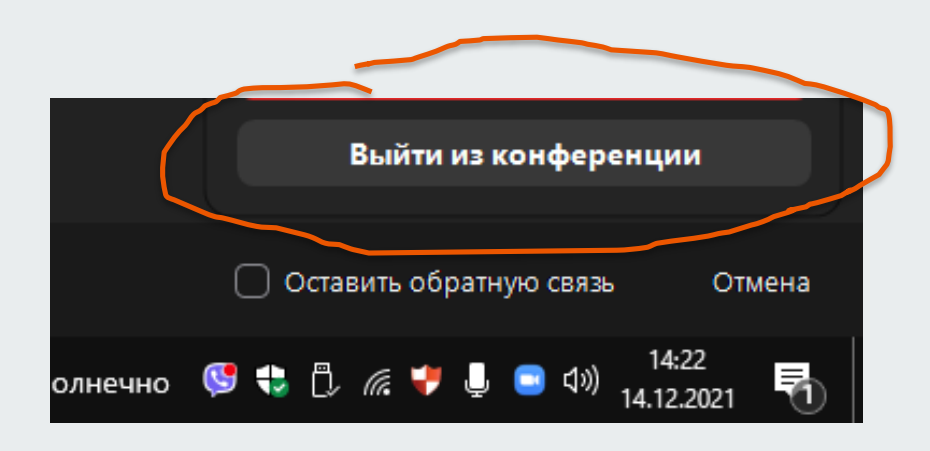

12. При выходе из конференции Вам необходимо в правом нижнем углу нажать на окошечко «Выйти из конференции»